## **Poly TC8 Videolaitteisto - Pikaopas**

**Paina kosketuspaneelia herättääksesi järjestelmän virransäästötilasta.**

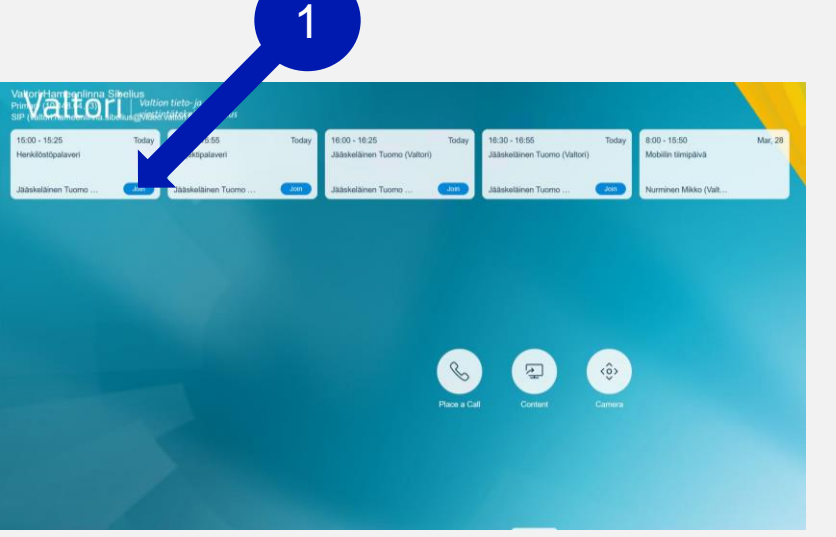

**1. Liity neuvotteluun** Paina kalenterinäkymästä **Join**-nappia liittyäksesi neuvotteluun **2. Mykistä mikrofoni kun et puhu** Mikrofonit ovat herkkiä, tällä vältät häiriöäänien kuulumisen neuvottelun aikana X **2. Katkaise yhteys kun neuvottelu päättyy** Paina **End Call**-näppäintä kosketuspaneelilta päättääksesi puhelun

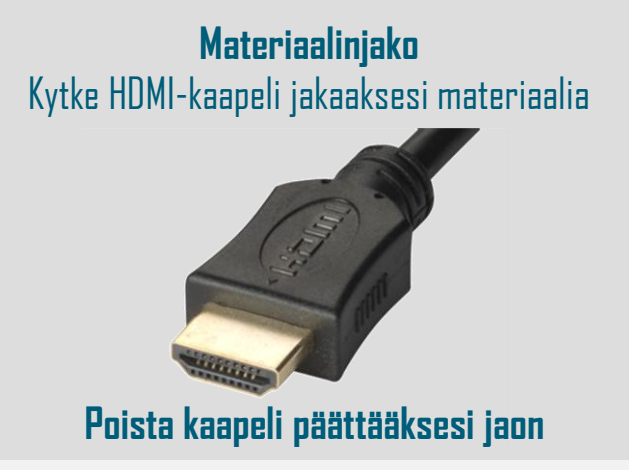

**HUOM. Videoneuvottelun ollessa käynnissä, älä kytke neuvottelulaitteen USB-johtoa työasemaan. USB-johtoa käytetään vain tietokoneella soitettaessa (Device Mode-toiminto, ohjeistus takapuolella)**

Tukipalveluiden osalta ole yhteydessä Viraston Aulapalveluihin tai oman organisaation Asiakastukeen.

## **Poly TC8 Videolaitteisto - Pikaopas**

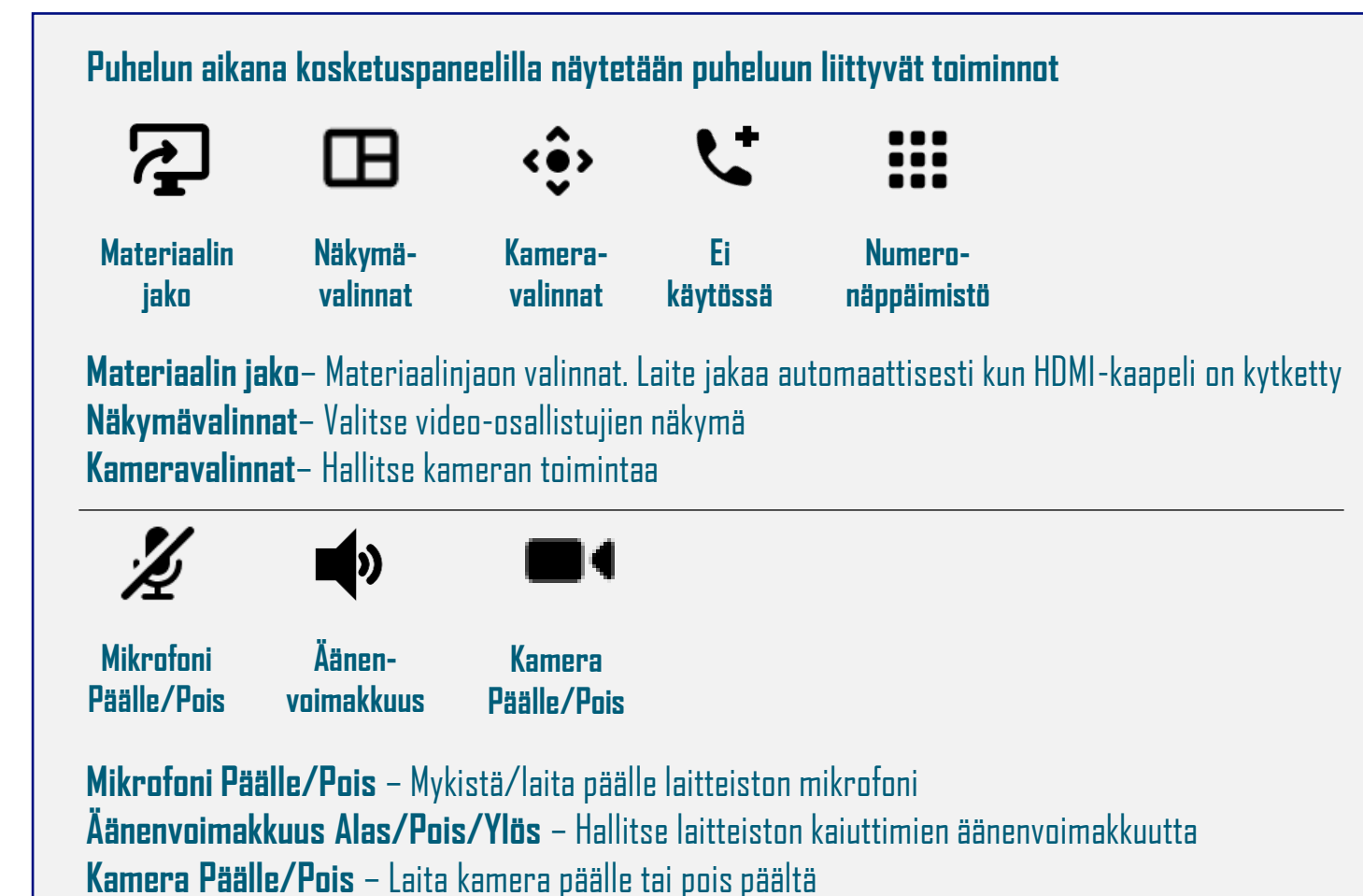

## **Laitteiston käyttö Device Mode-toiminnolla**

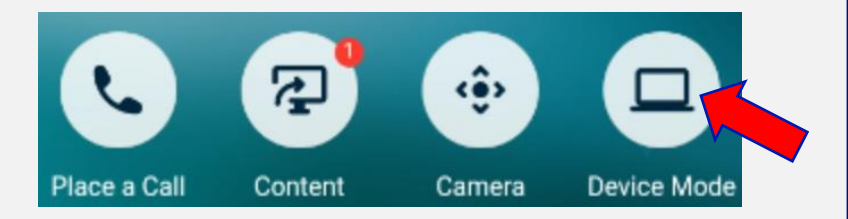

**Device Mode-toiminnolla voit käyttää tietokoneesi videoneuvotteluohelmistoja laitteiston kautta 1. Aktivoi Device Mode-toiminto** Paina kosketuspaneelin **Device Mode**-nappia **2. Kytke kaapelit** Kytke järjestelmän USB- ja HDMI-kaapeli tietokoneeseesi **3. Tarkista neuvotteluohjelman asetukset** Valitse videokameraksi ja äänilaitteiksi Polyn laitteisto **4. Käynnistä neuvottelu** Päätettyäsi neuvottelun, irrota kaapelit koneestasi.

Tukipalveluiden osalta ole yhteydessä Viraston Aulapalveluihin tai oman organisaation Asiakastukeen.